Beginning in August 2019, the school district started to utilize Pearson EasyBridge. This tool provides for automated user management and class roster synchronization.

Each evening, data will be sent from Infinite Campus to Pearson. This data will add students, teachers, and classes; class rosters will also be built. As students enroll in a class, they will automatically be added to the Pearson roster the next day. Teachers will no longer need to add new students when they enroll in a class.

Teachers are not able to create classes or students.

## **To access:**

The suggested way to access Pearson EasyBridge is using Clever. Log into Clever and click on Pearson Easy Bridge

OR Teachers can log in directly: The new URL to access Pearson Easy Bridge: [https://sso.rumba.pearsoncmg.com/sso/login?service=https://k12integrations.pearsoncmg.com/ca/das](https://sso.rumba.pearsoncmg.com/sso/login?service=https://k12integrations.pearsoncmg.com/ca/dashboard.htm&EBTenant=MTSD-PA&profile=eb) [hboard.htm&EBTenant=MTSD-PA&profile=eb](https://sso.rumba.pearsoncmg.com/sso/login?service=https://k12integrations.pearsoncmg.com/ca/dashboard.htm&EBTenant=MTSD-PA&profile=eb)

Teacher username: district username (do not use @mtsd.org) Teacher Password: staff ID number

To change your password: Click the "Forgot your username or password" link under the username/password fields on the log in screen. An email will be sent to you district email account with instructions.

## **Assigning Product(s) to a Class**

After logging into Pearson EasyBridge, there will be two tabs: Current Classes and Future Classes. Where a class is listed will depend on the current date. If the class has started and is currently meeting, it will be listed as a Current Class. If the class has not yet started (based on date), it will appear as a Future Class. Click the appropriate tab to find the desired class.

Classes will be listed with Course number, section number and course title as it appears in Infinite Campus.

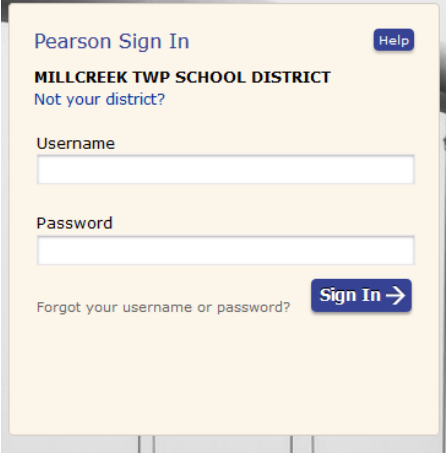

To the right of the class name, you will see three columns/buttons:

- Student Roster click this to display the students in the class. Remember students are automatically rostered based on schedules in Infinite Campus
- Products the number in () will indicate the number of products assigned to that class
- Add Products/Manage Products this will be used to add a product to a class or to edit/manage products that have been added.
	- o To add a product to a class: Click the Add Product button
	- o Search for the product by typing part of the name of the product in the Product Name text box.
	- o Select the product from the list and click Save.

Once a product has been added to a class, that class will appear for students when they log into Pearson EasyBridge.

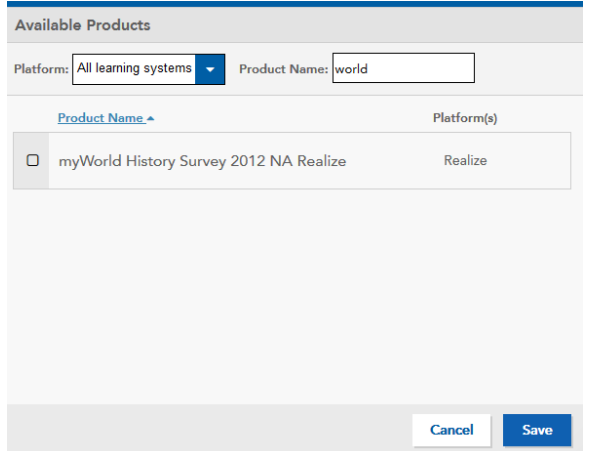

If you do not see the product listed, it may be expired. Please contact Curriculum.

## **Student Login**

Students will access Pearson using Clever. After the student logs into Clever, Pearson Easy Bridge will be one of the available applications.

Products must be assigned to the classes by the teacher before students will see their classes in Pearson. If a student logs into Pearson and there is a message about there being no available resources:

- 1. The teacher(s) need to assign product(s) to the classes.
- 2. Or, the student doesn't have any current classes using Pearson products.